Instrucciones para crear un climatograma

- 1. Descargar el [climatogram.xls](http://www.ciese.org/pathways/rwlo/rwlos/1/Real%20World%20Learning%20Objects/Teacher%20Education%20and%20Educational%20Technology/Use%20Excel%20to%20create%20a%20Climatogram/climatogram.xls) archivo.
- 2. Ir a la [Weather](http://www.weather.com/) Channel página web[\(www.weather.com\).](http://www.weather.com/)Introduzca el nombre de una ciudad de su elección en el cuadro de búsqueda.
- 3. Desplazarse hacia abajo una mirada nd para la button.

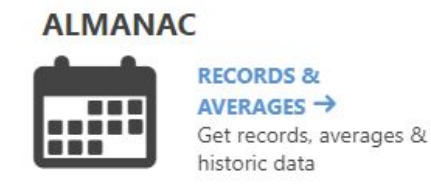

- 4. Estudiar los gráficos de esta página. Ahora entrará los promedios mensuales de la página web del tiempo para su ciudad en la hoja de cálculo de Excel como en la tabla de ejemplo a continuación. No entrar en las unidades de medida (M, en., Etc.), sólo los valores numéricos. Además, no se olvide de cambiar "TU CIUDAD" al nombre de su ciudad.
- 5. Esperar a llegar desde su profesor.